## **Kedves Diák!**

Mint arról már bizonyára Te is értesültél, 2020.03.16-tól új, digitális tanrend kerül bevezetésre a kialakult helyzet miatt. Ennek részeként iskolánk a Google Tanterem (Classroom) felületét fogja használni virtuális osztálytermek kialakítására. A továbbiakban ezen felület használatához olvashatsz némi segítséget.

## **Bevezetés a Google Tanterem használatába**

1. Lépj be a Google postafiókodba!

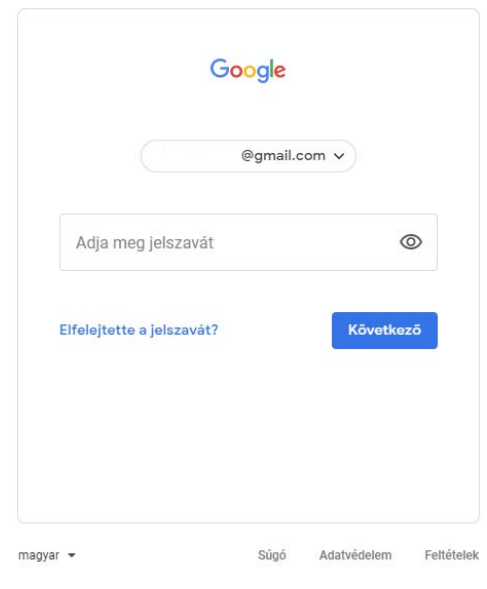

2. Nyisd meg jobb oldalon az **(1999)** (alkalmazások) ikont, majd válaszd a 'Google Tanterem' lehetőséget!

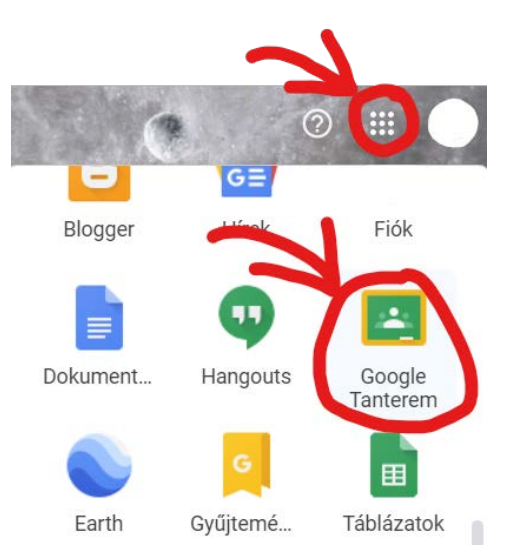

3. Ezt követően válnak láthatóvá az elérhető kurzusaid (értsd: tantárgyaid)

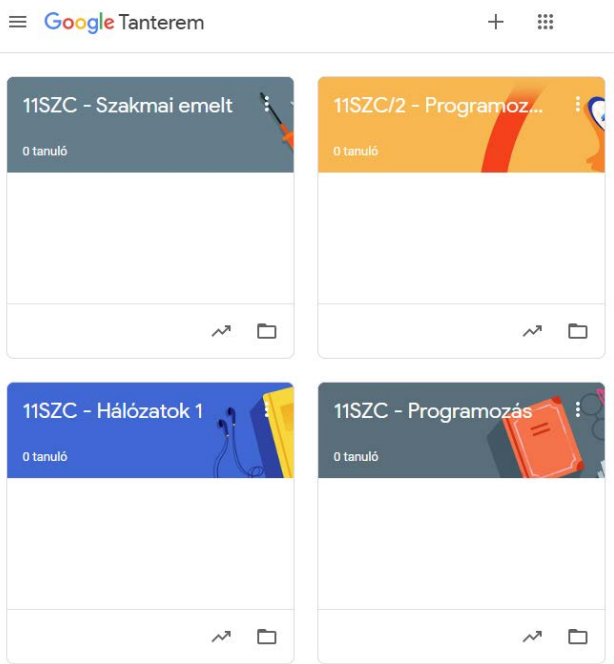

Ha még nem vettél fel tárgyat, akkor természetesen azt előbb meg kell tenned, az osztályfőnöködtől kapott értesítésben szereplő kurzuskódokkal, a + ikon, majd a "Jelentkezés a kurzusra" lehetőség választásával:

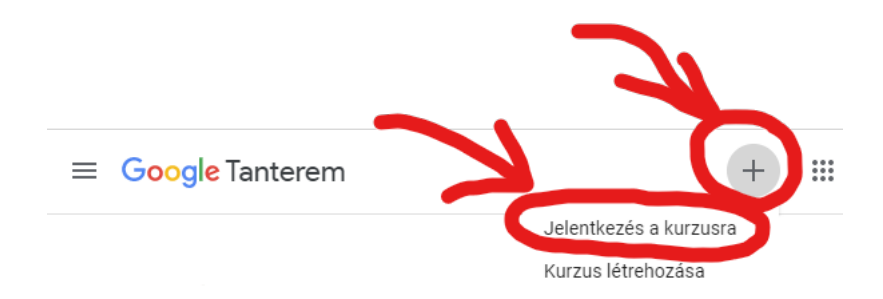

Ezt követően a kód beírása, majd a "Jelentkezés" lehetőség választásával a tantárgyat tanuló diákok névsorába sikeresen be is kerültél  $\odot$ .

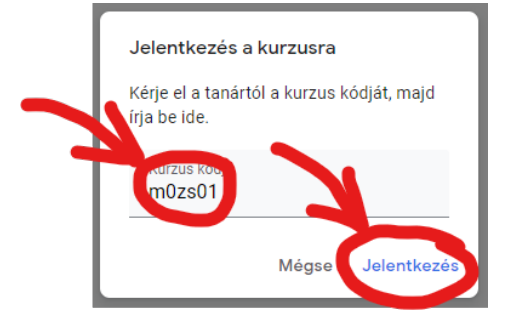

**Fontos:** Ezt a jelentkezést tantárgyanként csak egyszer kell megtenned.

4. A kurzust megnyitva a **Fal** fülön találod magad! (Ide bármikor vissza tudsz jutni, ha a kurzus nevére kattintasz)

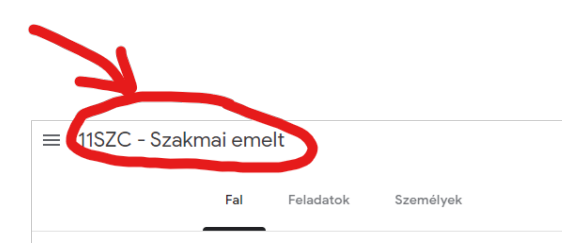

5. A **Fal**-on a *kiosztott feladatokat* illetve a *határidő*s tevékenységeidet láthatod. Emellett hozzá is tudsz szólni mindenki által látható módon (*Kurzusmegjegyzés hozzáadása*). (A **Fal** a Facebook Idővonalához hasonlítható leginkább.)

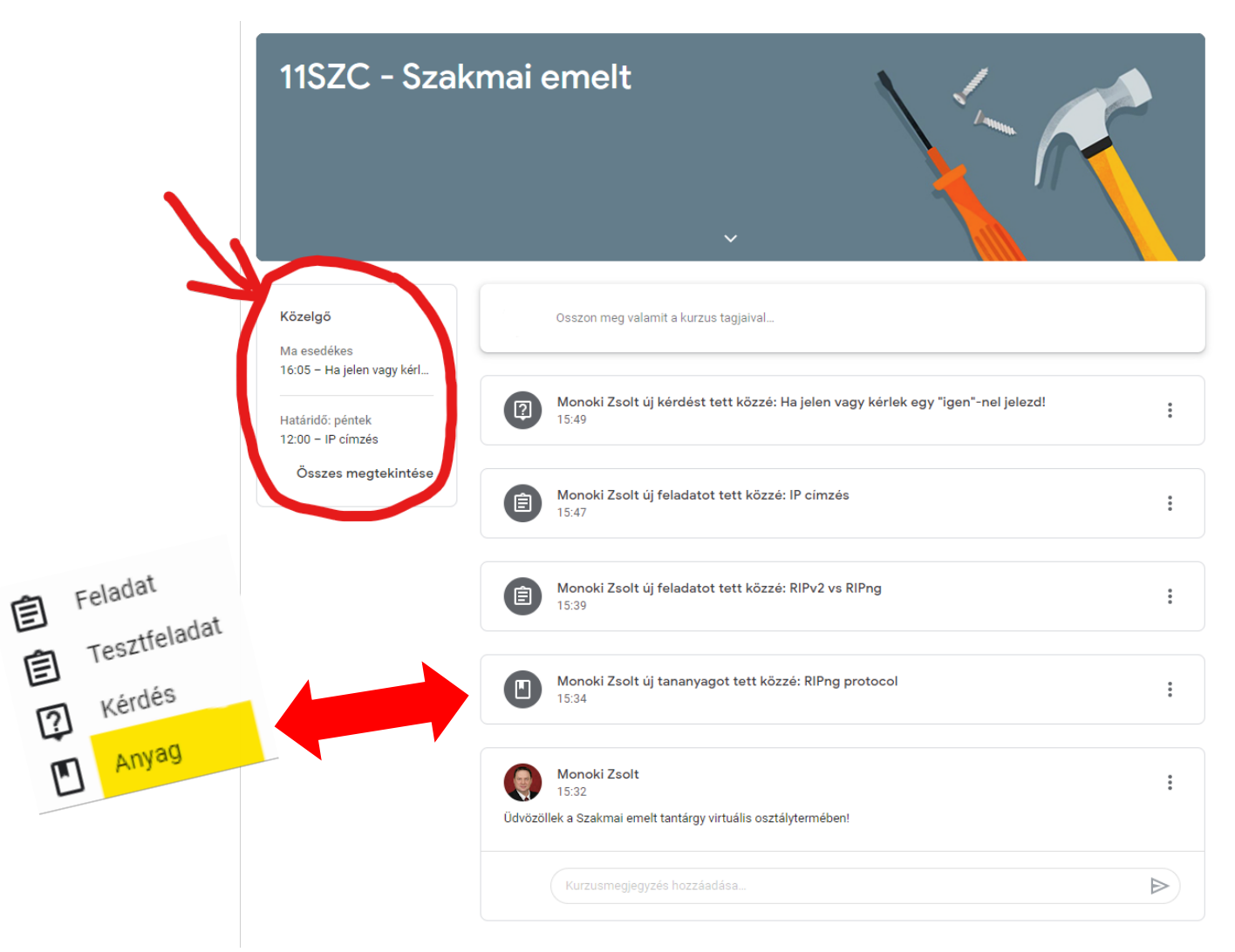

6. A Határidős feladatokra kattintva előjön az alábbi lista, ahol nyomon követheted, hogy mit kell milyen határidővel elvégezned.

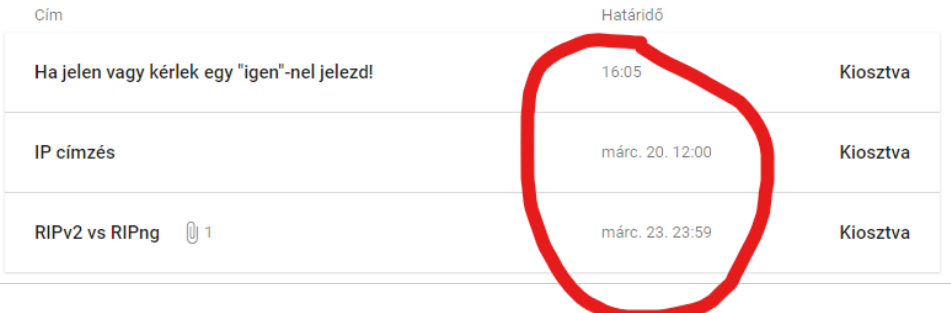

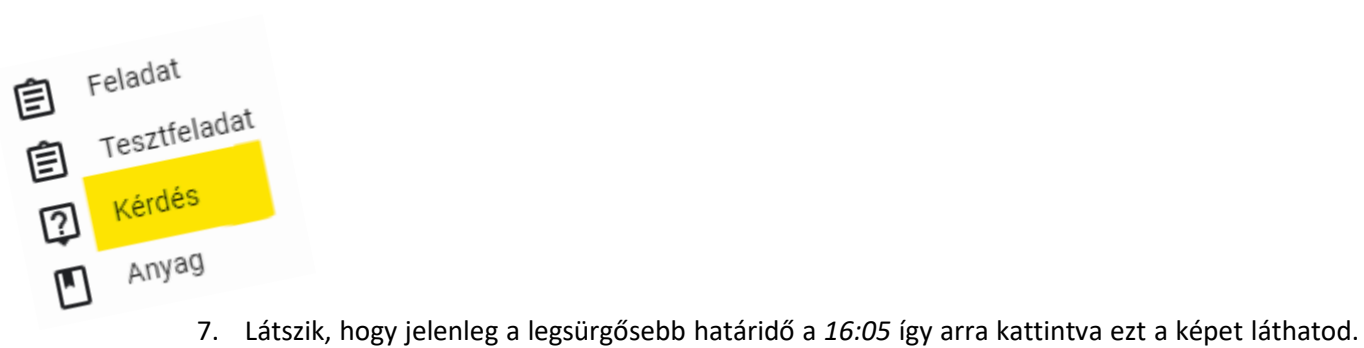

A "Részletek megjelenítése" lehetőséget kell választanod.

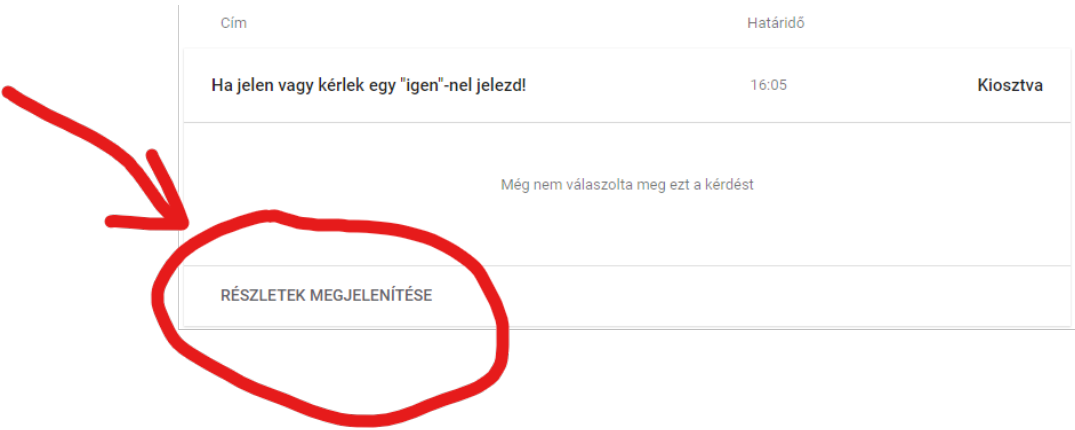

8. Itt értelemszerűen el kell végezni a feladatot, majd le is kell azt adni! (A *Privát megjegyzést* csak a tanár, a *Kurzusmegjegyzést* mindenki látni fogja.)

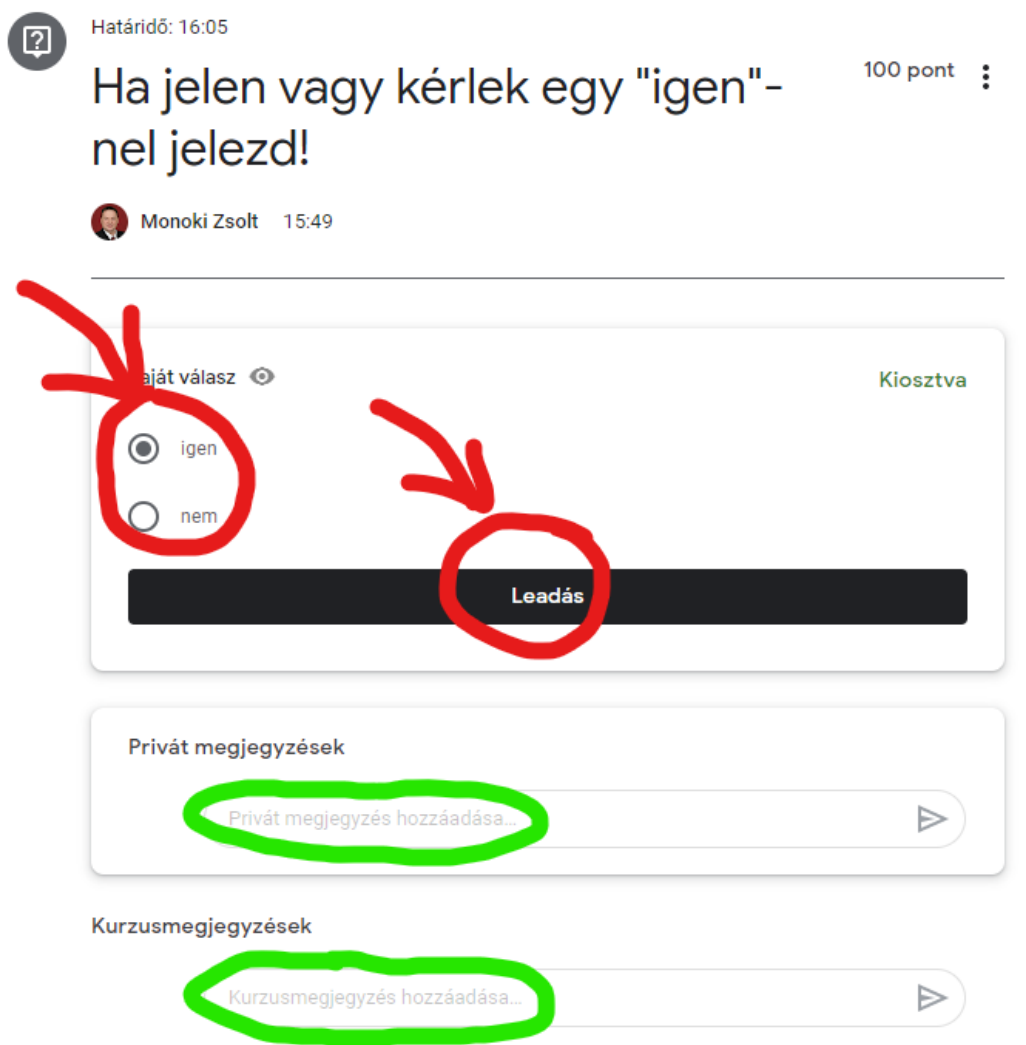

9. Egy rövid ellenőrző kérdés után már a leadott és nem módosítható válaszodat így fogod látni.

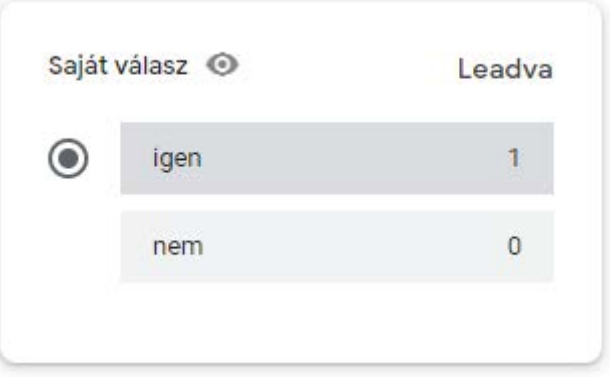

10. A bal felső sarokban a kurzus nevére kattintva tudsz visszamenni a **Fal**-adra.

 $\equiv$  11SZC - Szakmai emelt

11. A **Feladatok** fül a tanár által kiírt feladataidat tárolja (itt a határidős feladataidon kívül megtalálod a nem határidős feladataidat és a tananyagokat is) Pirossal kiemelve egy elvégzett (halvány) feladatot zölddel kiemelve egy elvégzendő (nem halvány) feladatot láthatsz.

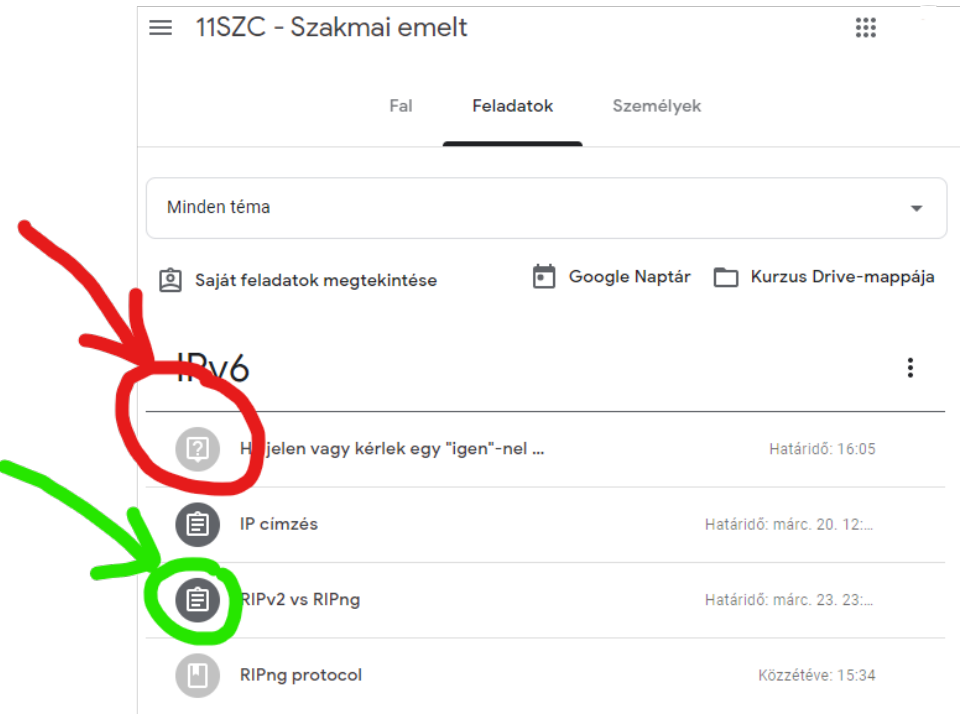

12. A (zöld) feladatra rákattintva ezt láthatod. Itt a "Feladat megtekintése" lehetőséget kell

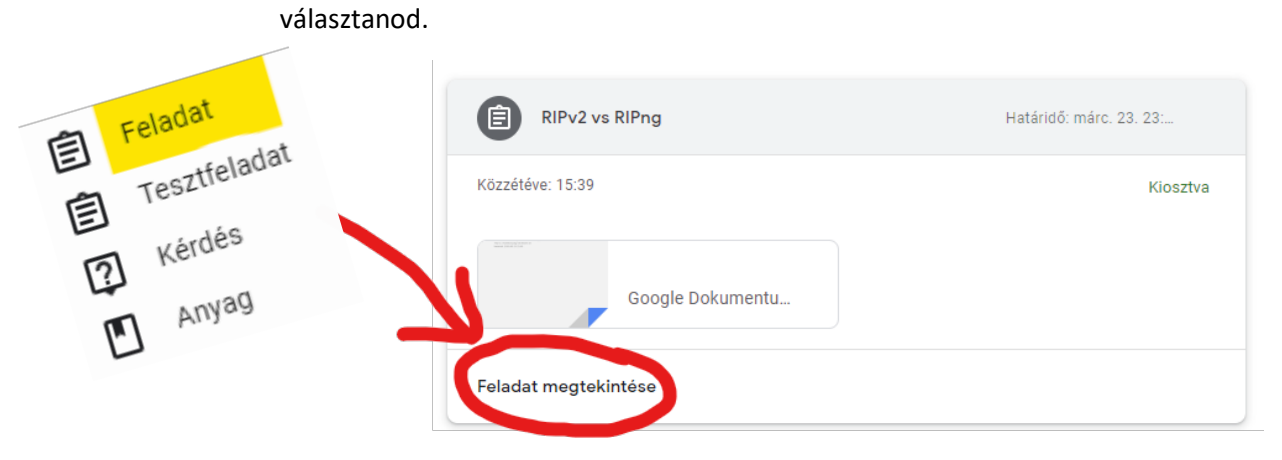

13. A feladat megoldása a Google Dokumentum megnyitásával veszi kezdetét (**Hozzáadni** (pl fájl) vagy **létrehozni** (pl Google dokumentum) akkor kell, ha a tanár csak feladatot osztott ki szerkeszthető feladatlap nélkül).

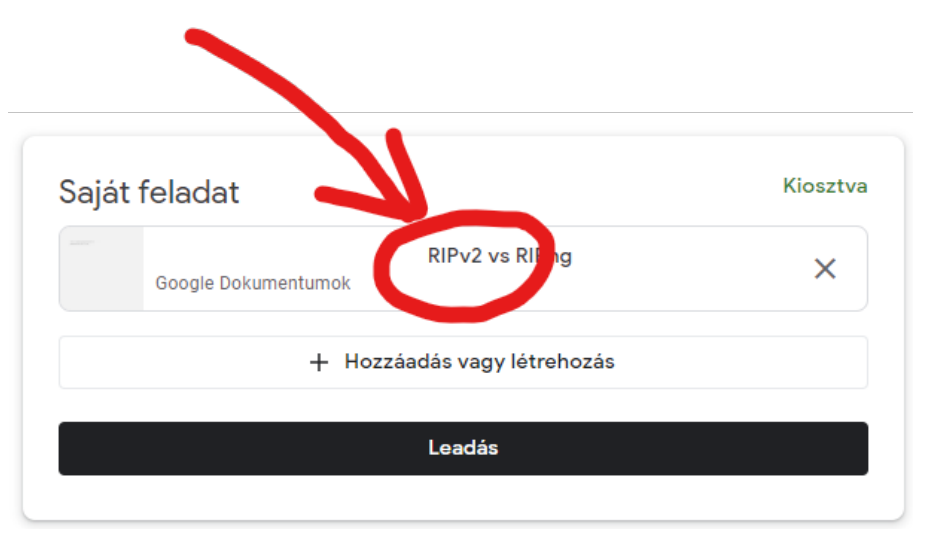

14. A dokumentumot megszerkesztve, annak bezárása előtt ellenőrizd, hogy a zölddel jelölt "Drive mentés" megtörtént-e, amennyiben igen akkor bezárhatod ezt az ablakot.

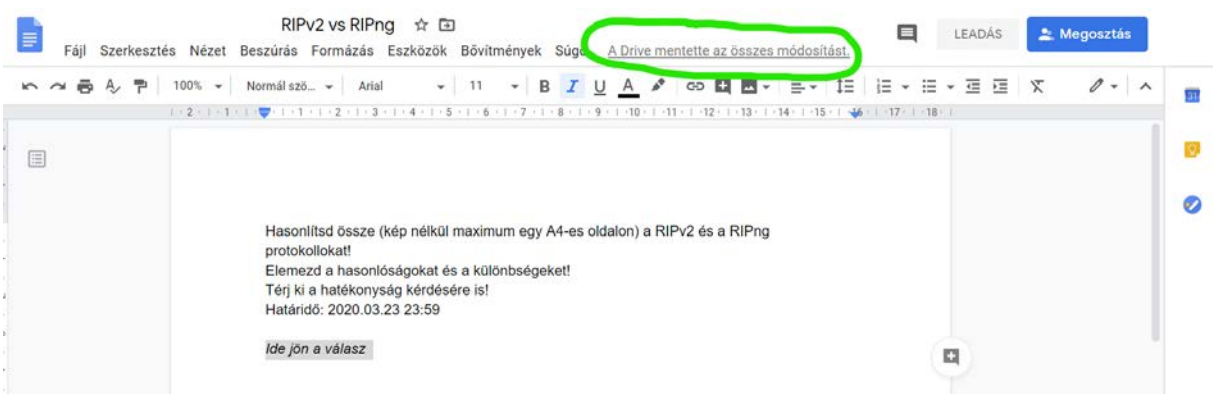

15. Ezután a következőt látod, ahol a "Leadás" lehetőséget választva tudod beküldeni a feladatodat,

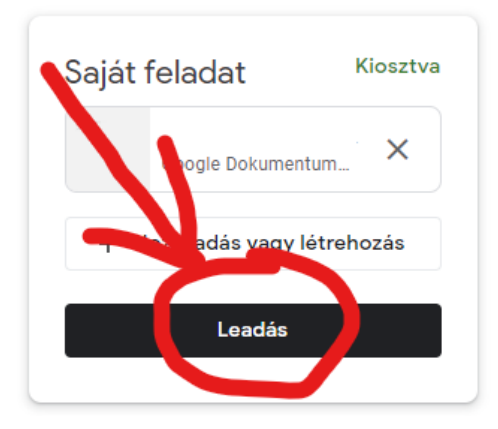

egy ellenőrzést követően.

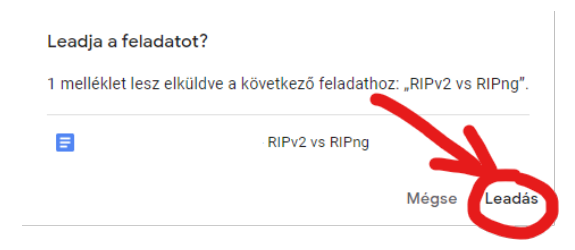

16. Találkozhatsz még Tesztfeladattal is:

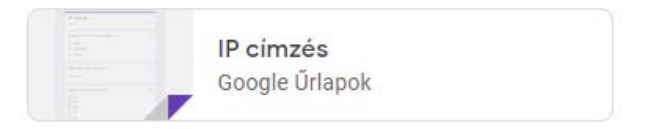

17. Amit a "Küldés" gombbal lehet visszaküldeni a tanárnak!

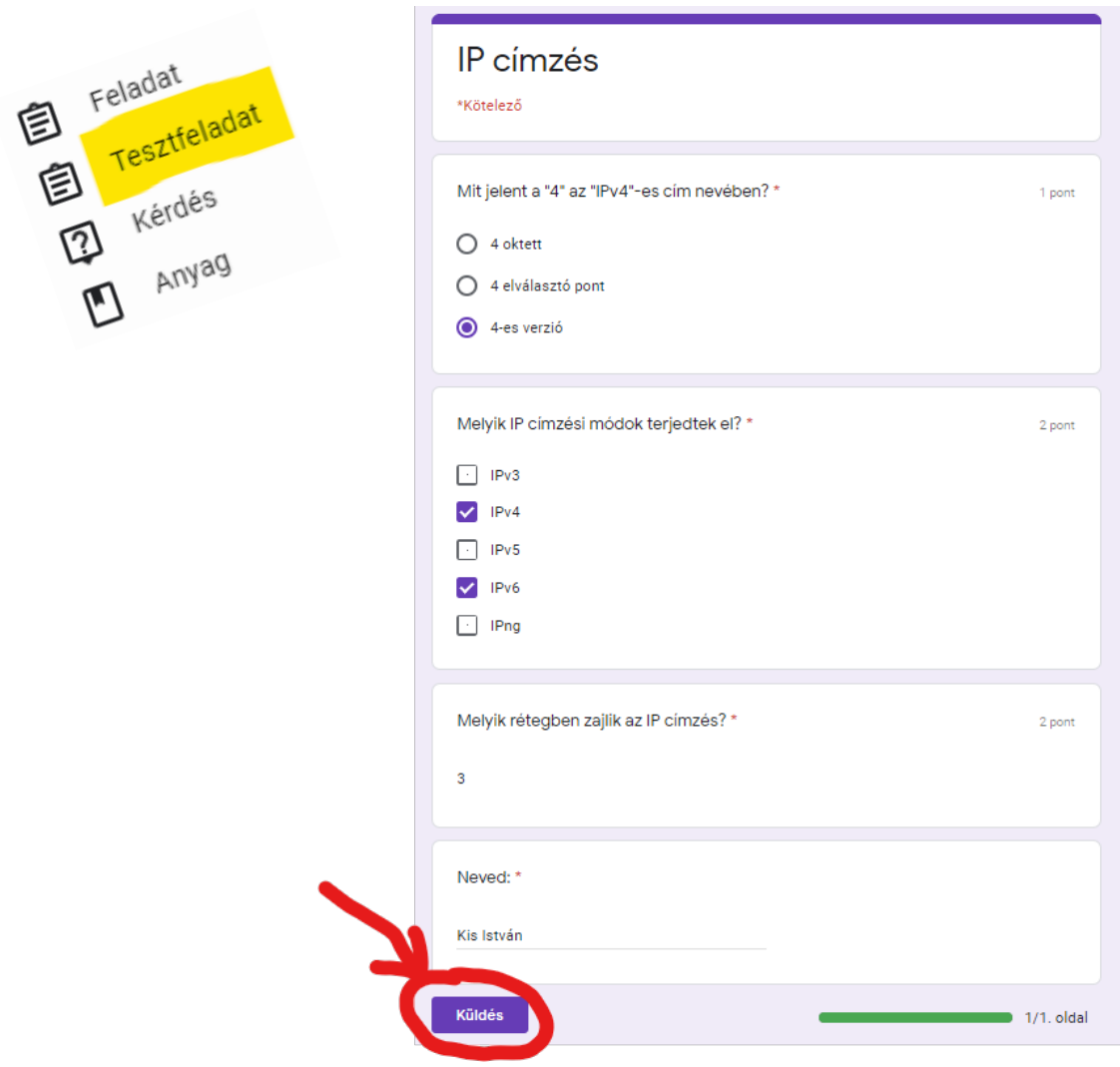

18. Az elküldés után egyszerűen be kell zárni ezt az ablakot.

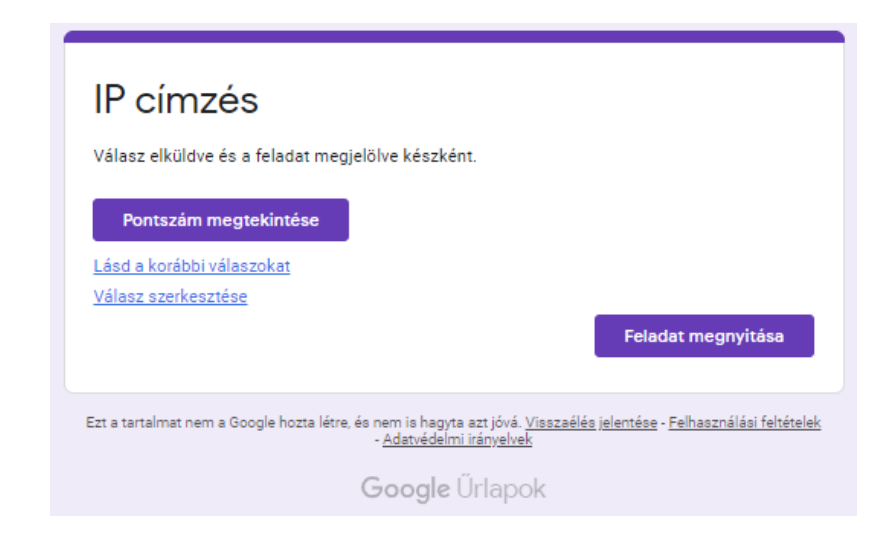

19. A **Feladatok** / "Saját feladatok megtekintése" lehetőséget választva

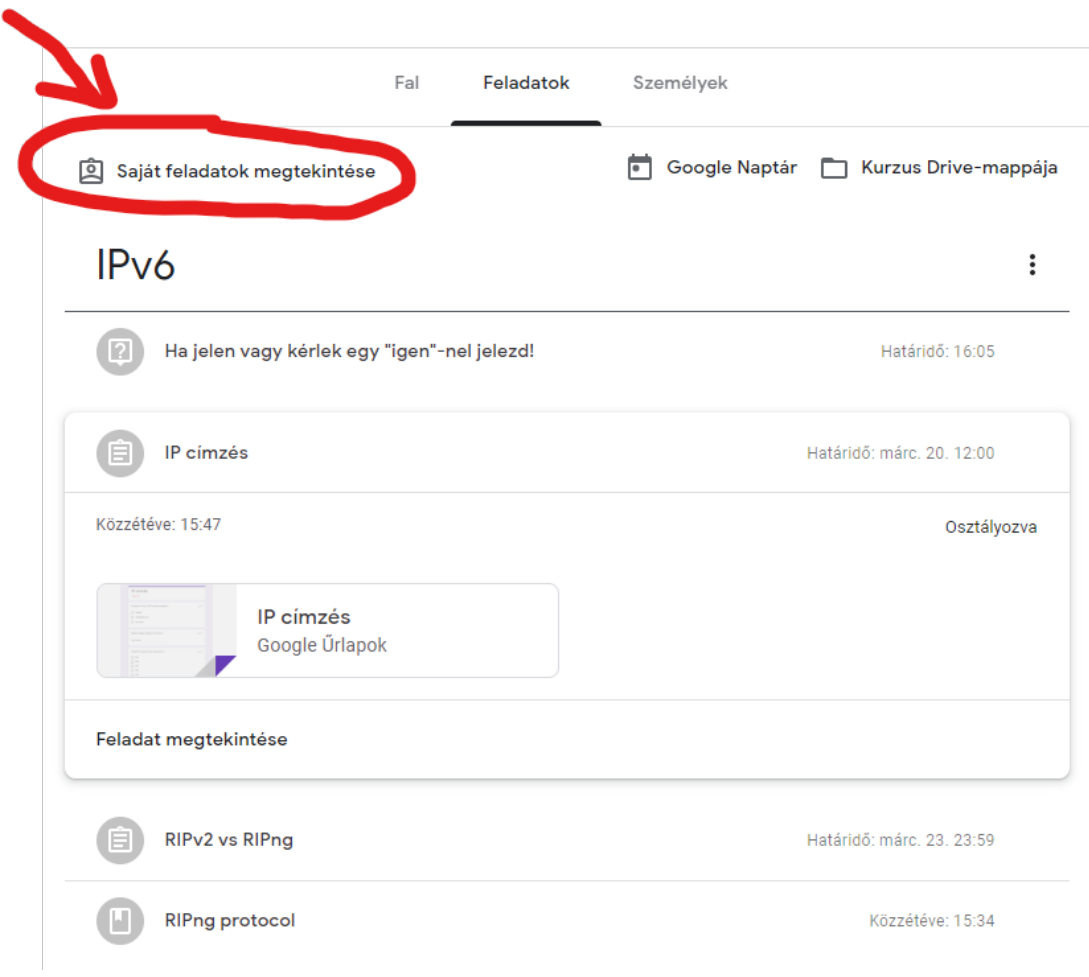

20. Mindig meg tudod nézni a feladataid megoldásának állapotát (halványszürke: leadva, sötétszürke: megoldandó) és az értékeléseidet is:

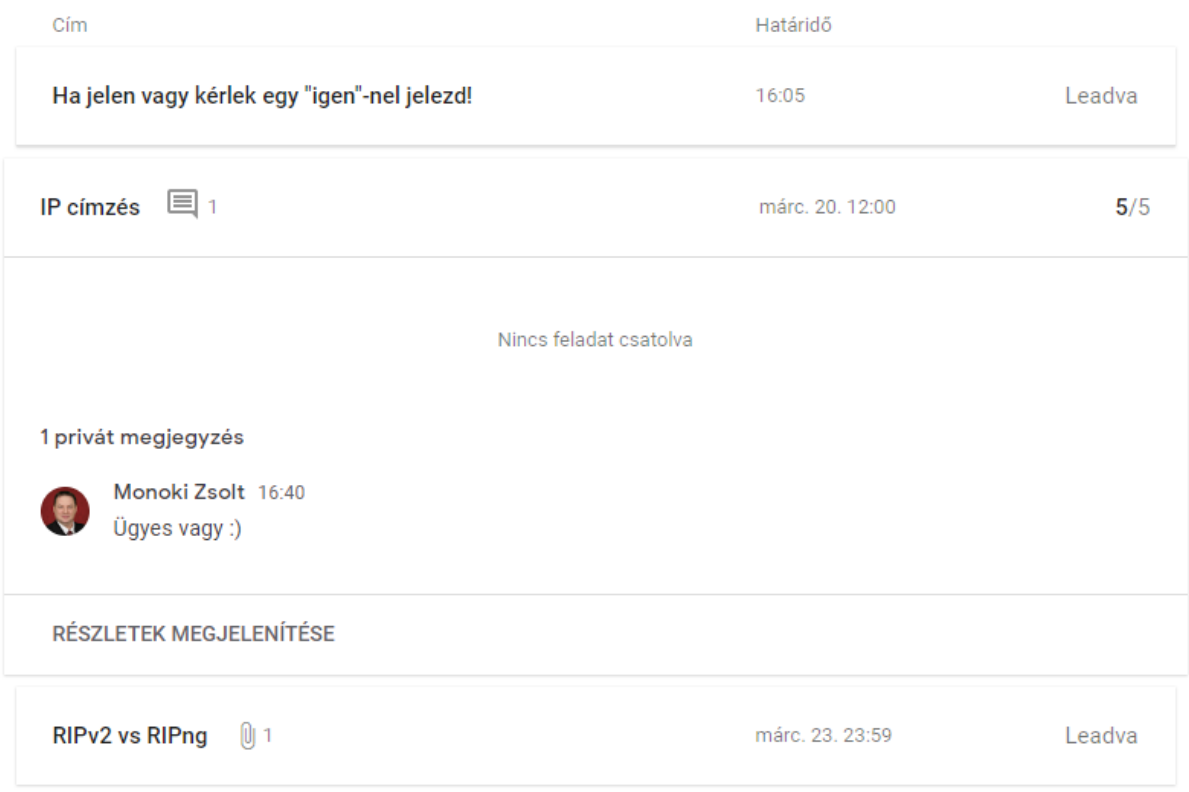

Remélem, hogy ezzel a kis segítséggel hozzá tudtam járulni a zökkenőmentes átálláshoz!

2020.03.16